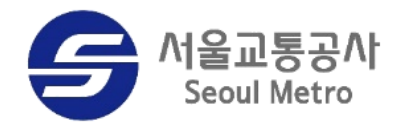

# **2023년 연말정산 사용자 매뉴얼**

**2024.01 급여복지처**

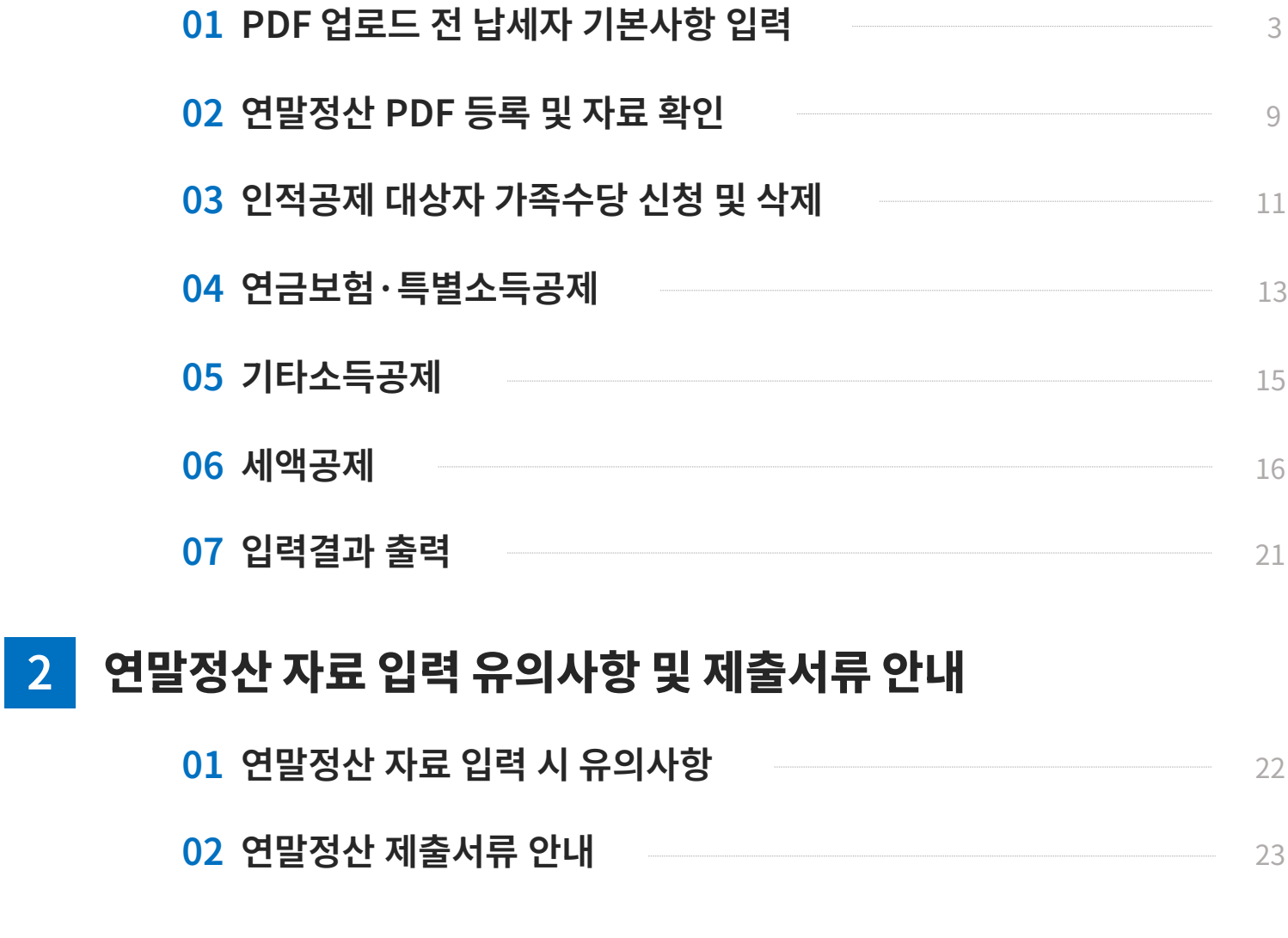

**목차**

**이용방법**

**(메트로넷)**

**1**

\_**로그인**<br>พຣอมพลล์ → 메트로넷시스템 접속 후 → [연말정산] 메뉴 이동

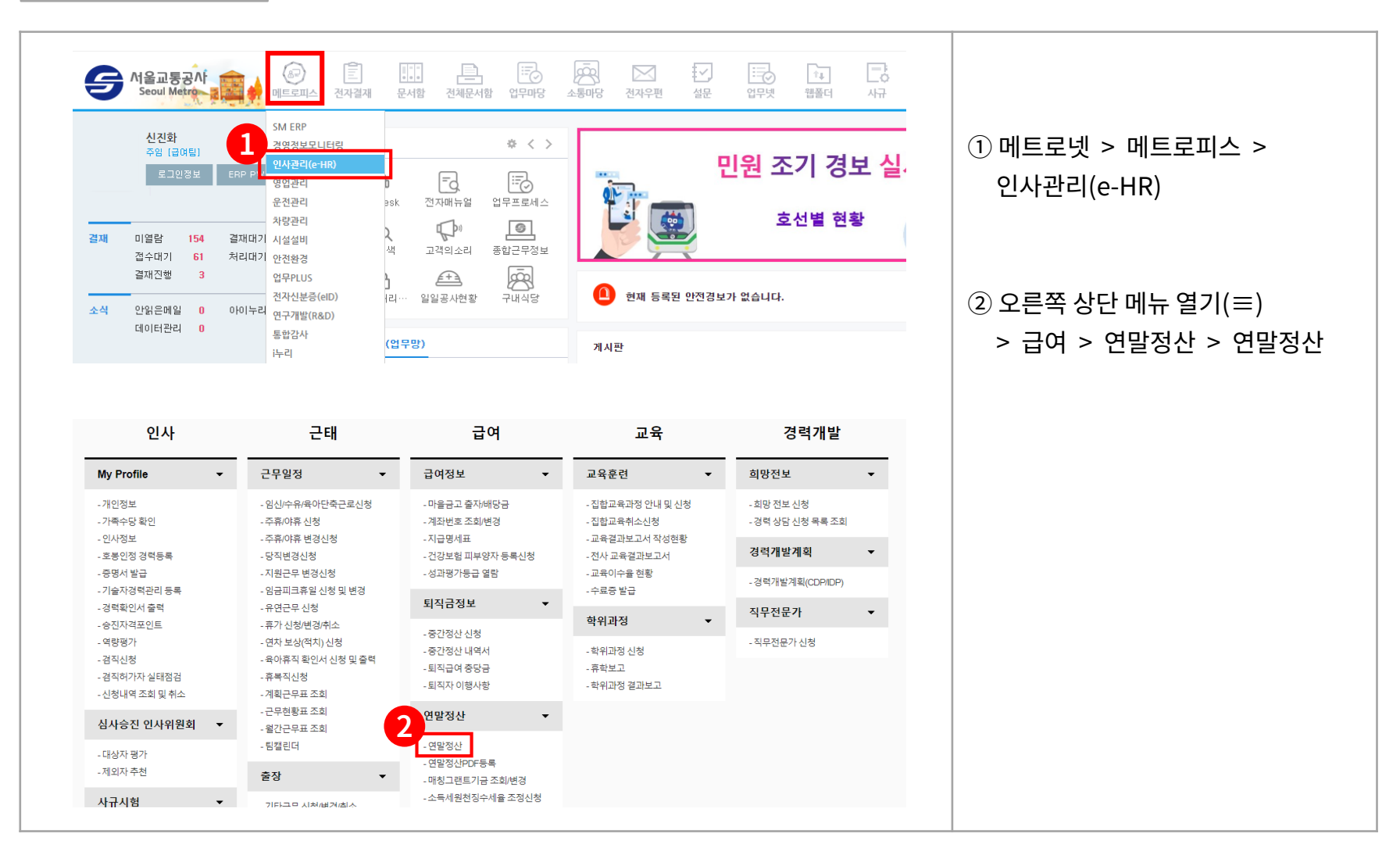

**납세자 기본사항 로그인**

**(메트로넷)**

**1**

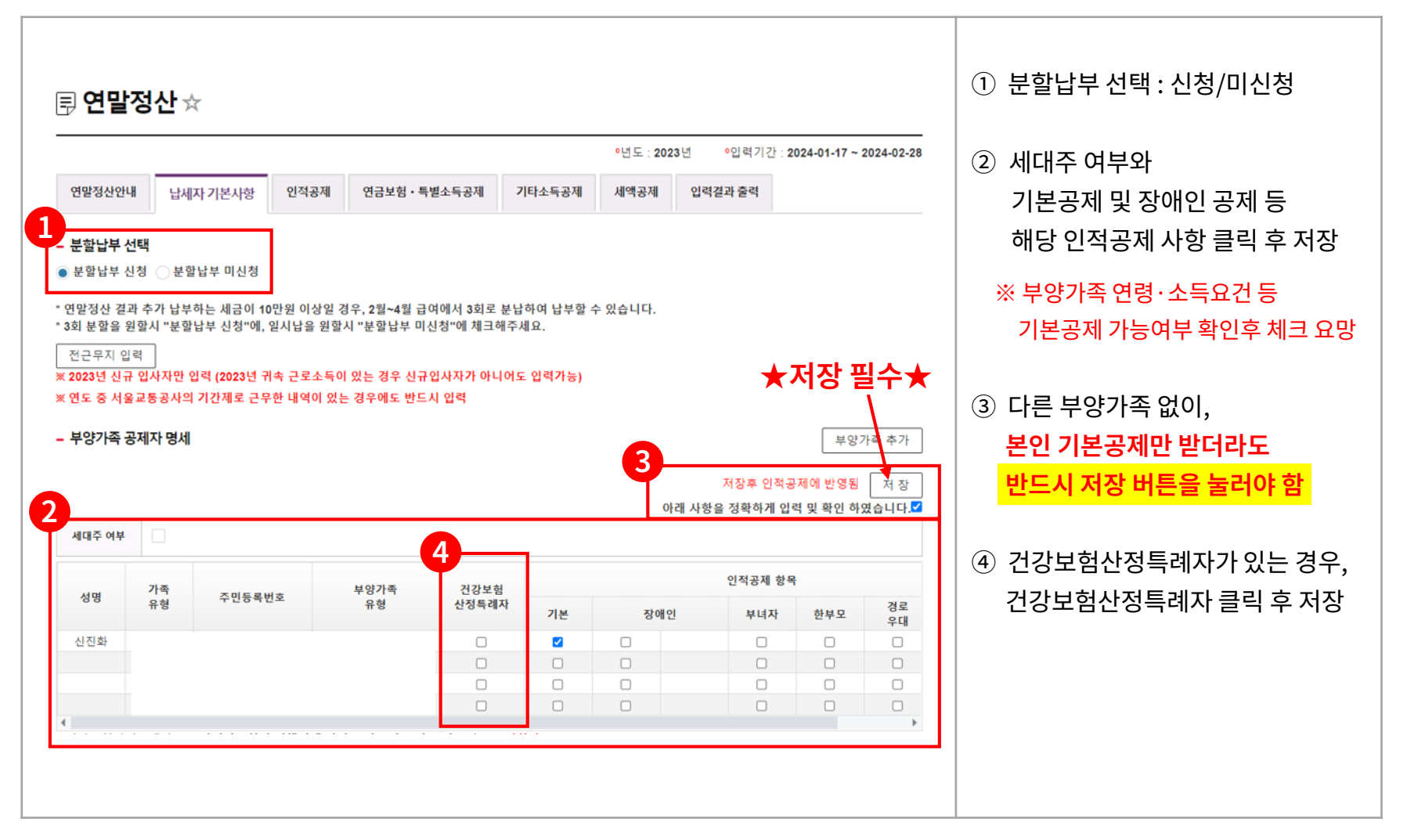

#### <u>☆ 로</u>리 기본사항 – 부양가족 추가

**(메트로넷)**

**1**

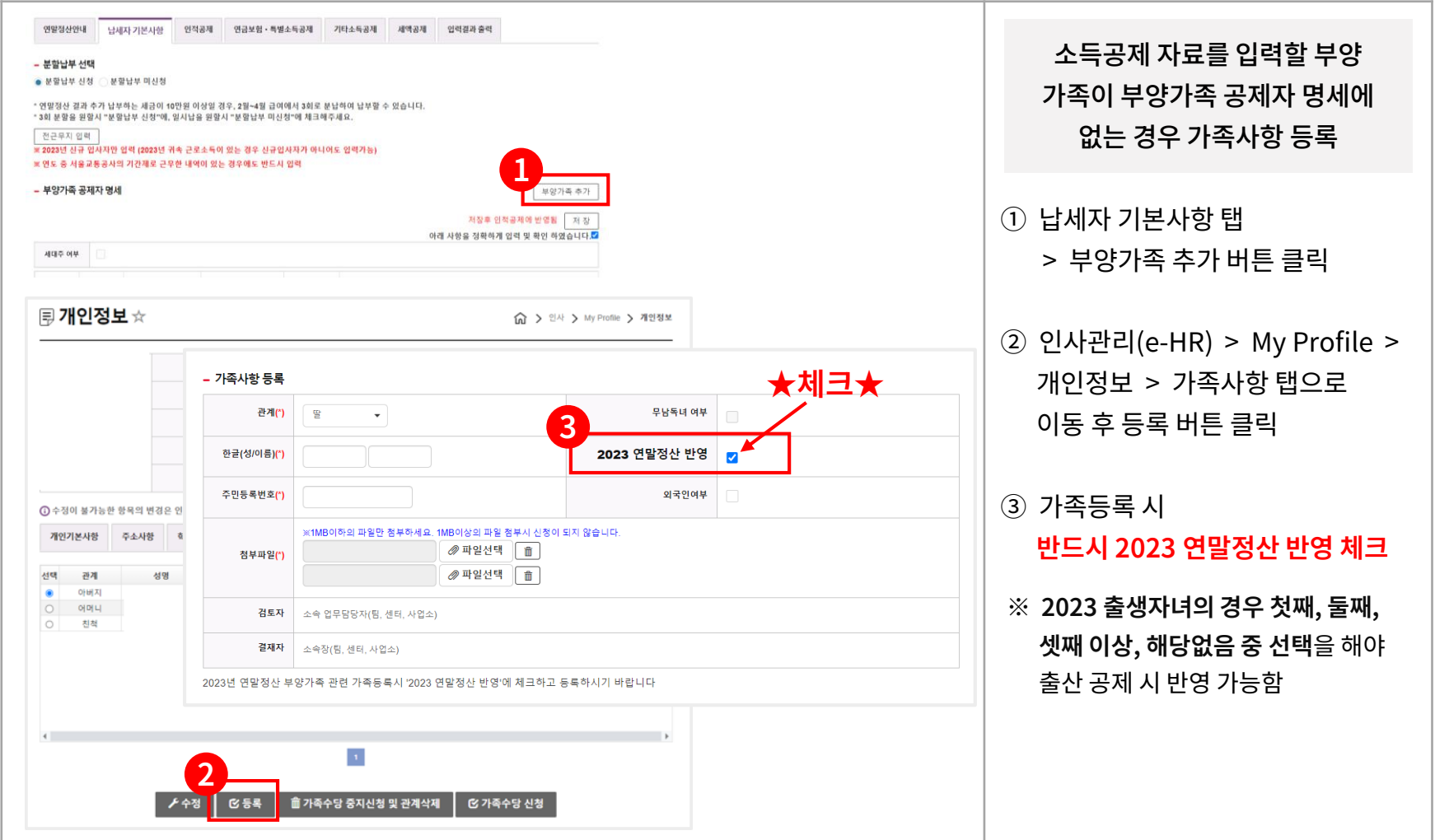

**로그인 (메트로넷)**

**1**

**납세자 기본사항 ‒ 부양가족이 현시되지 않는 경우**

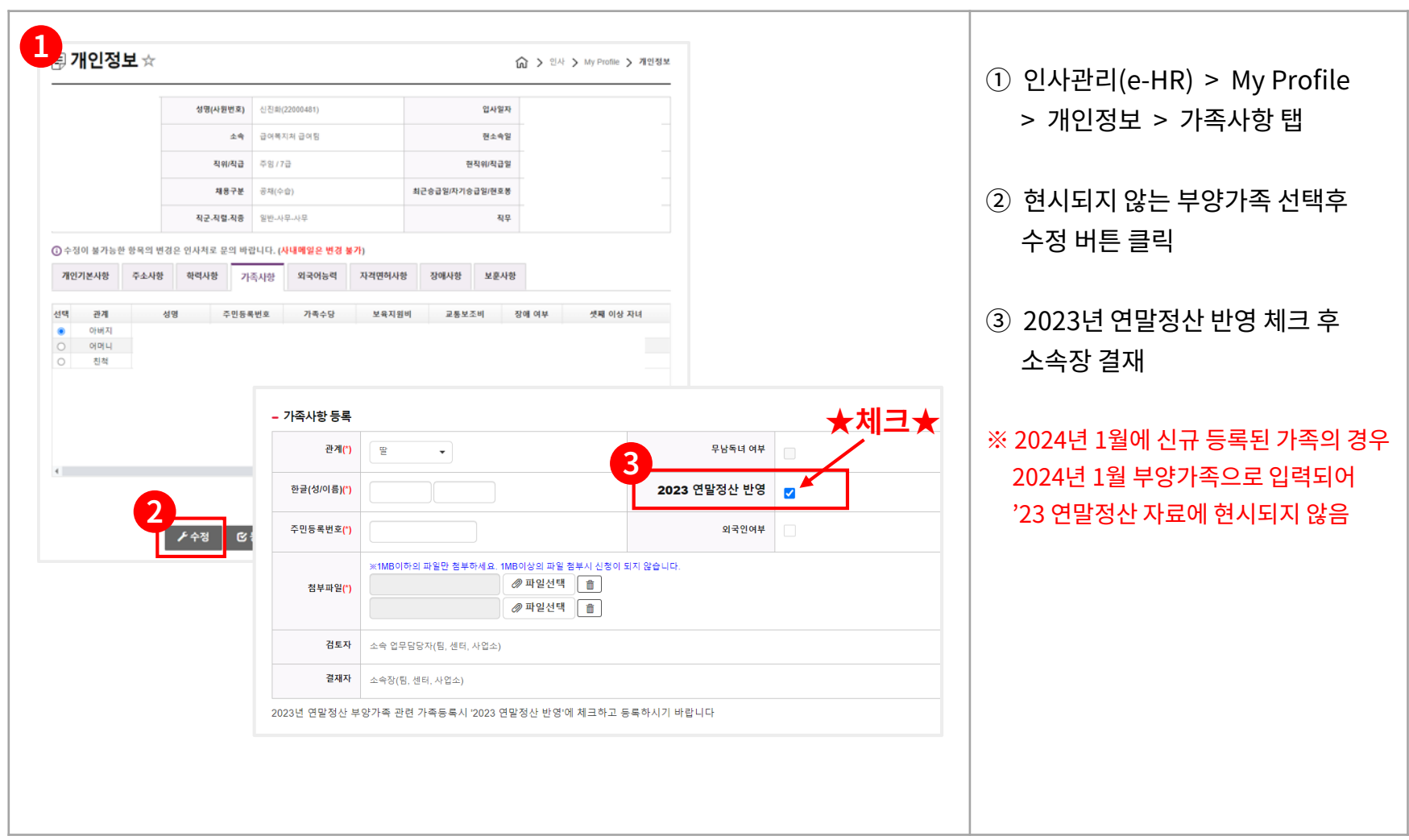

**로그인 (메트로넷)**

**1**

#### **납세자 기본사항 ‒ 자녀출생 순서 정보가 등록되지 않은 경우**

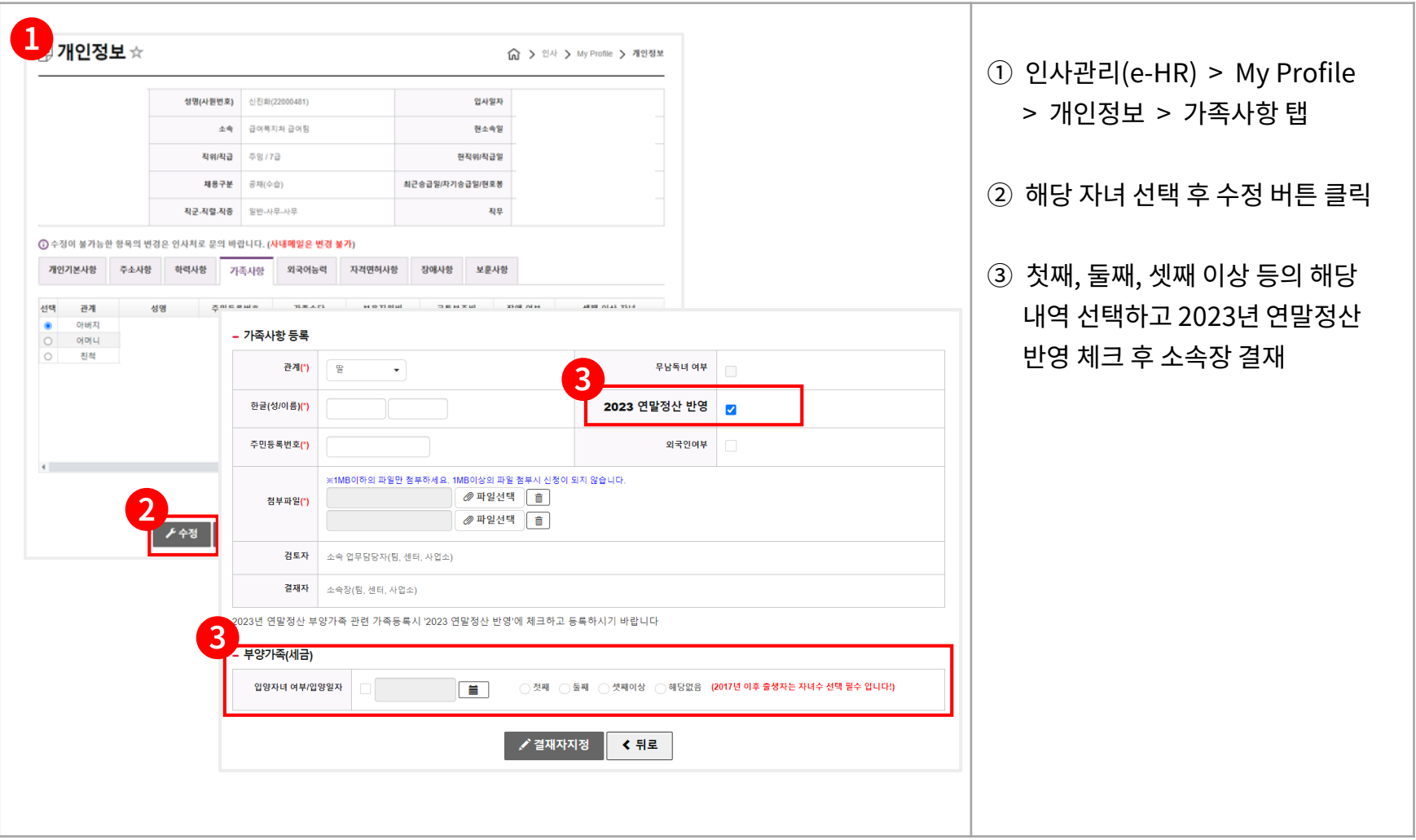

**로그인 (메트로넷)**

**1**

**납세자 기본사항 ‒ 전근무지 입력**

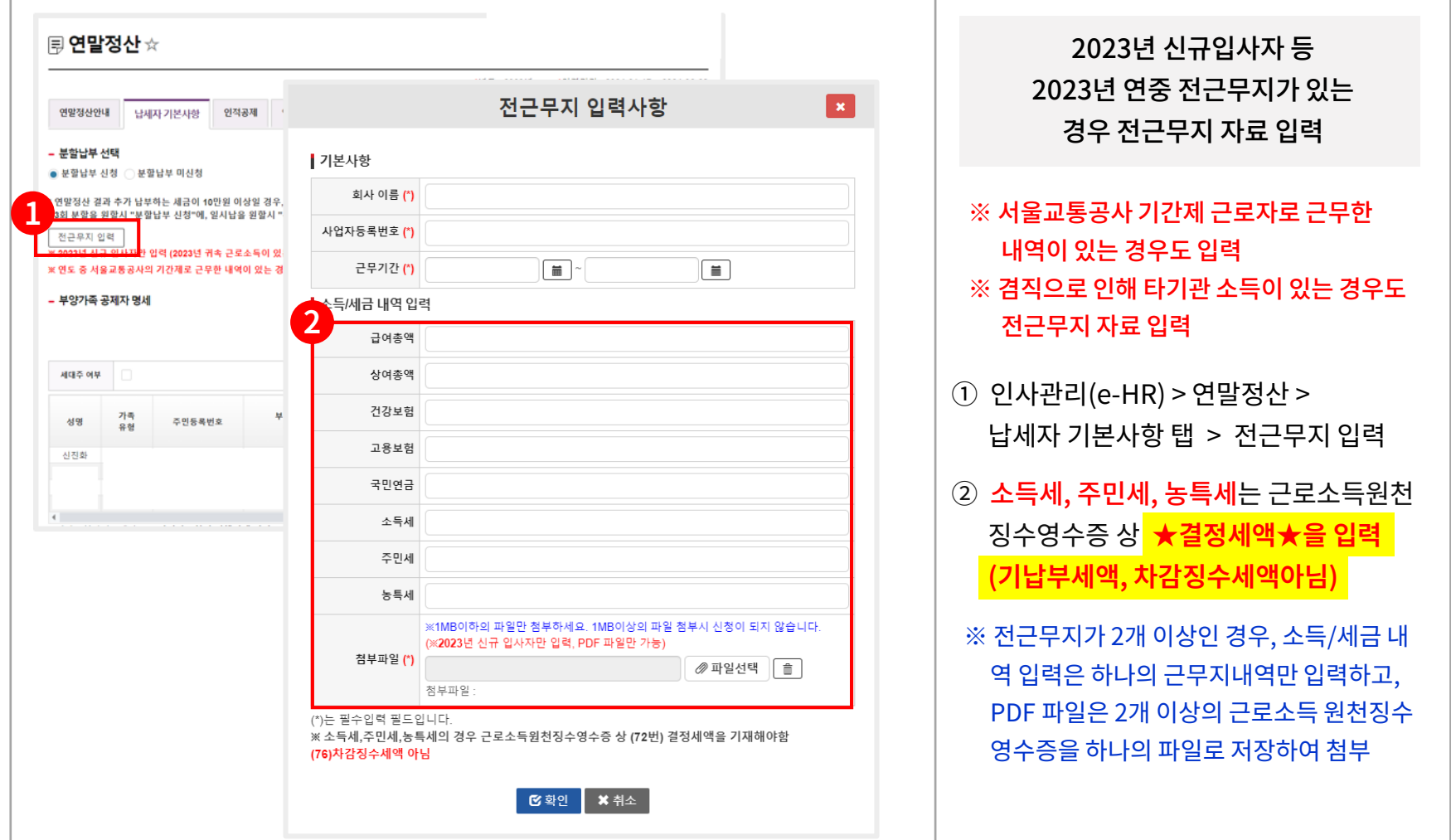

#### **Ⅰ. 이용방법** ② **연말정산 PDF 등록 및 자료 확인**

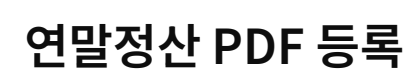

**연말정산 PDF 등록 (메트로넷)**

**2**

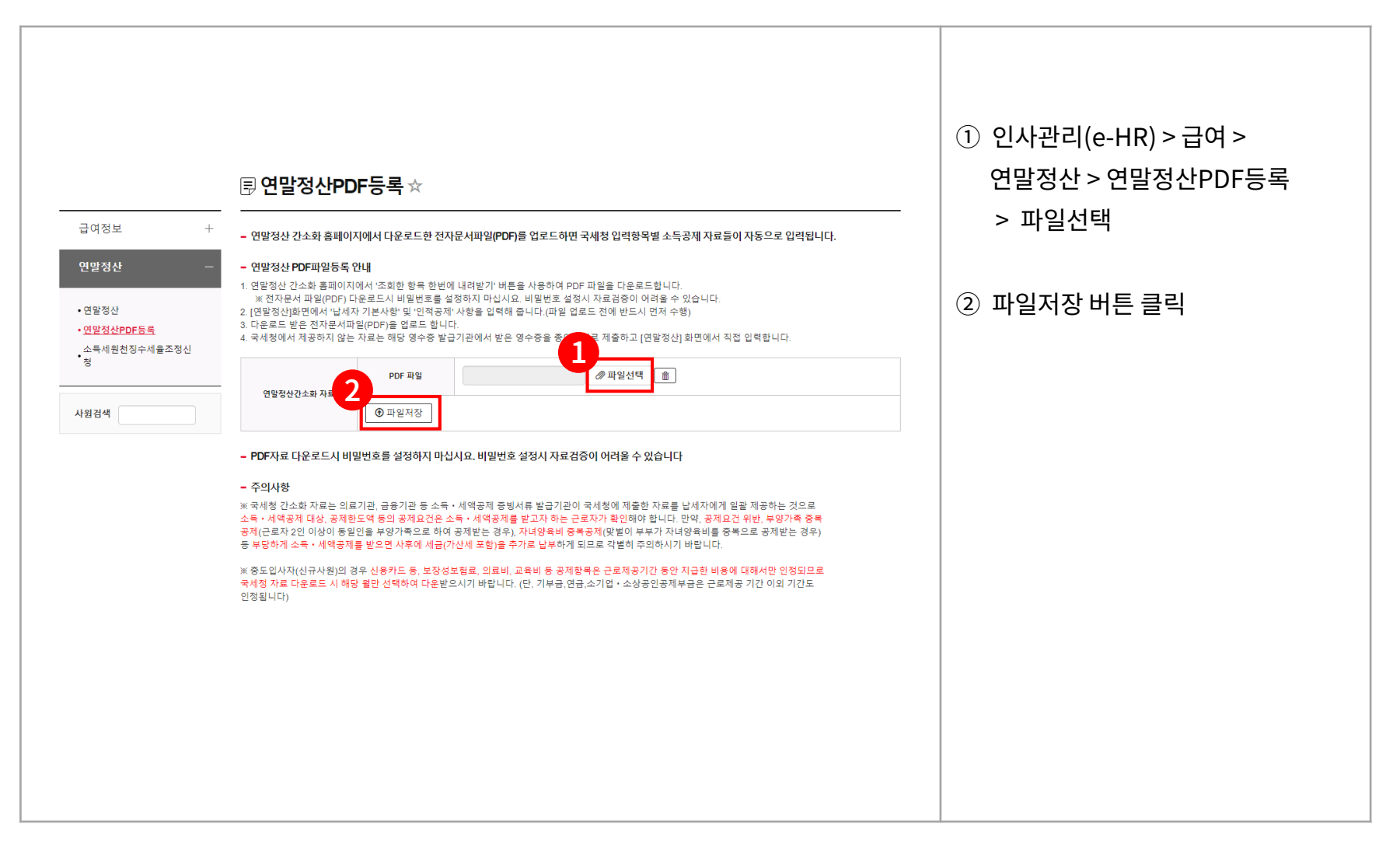

#### **Ⅰ. 이용방법** ② **연말정산 PDF 등록 및 자료 확인**

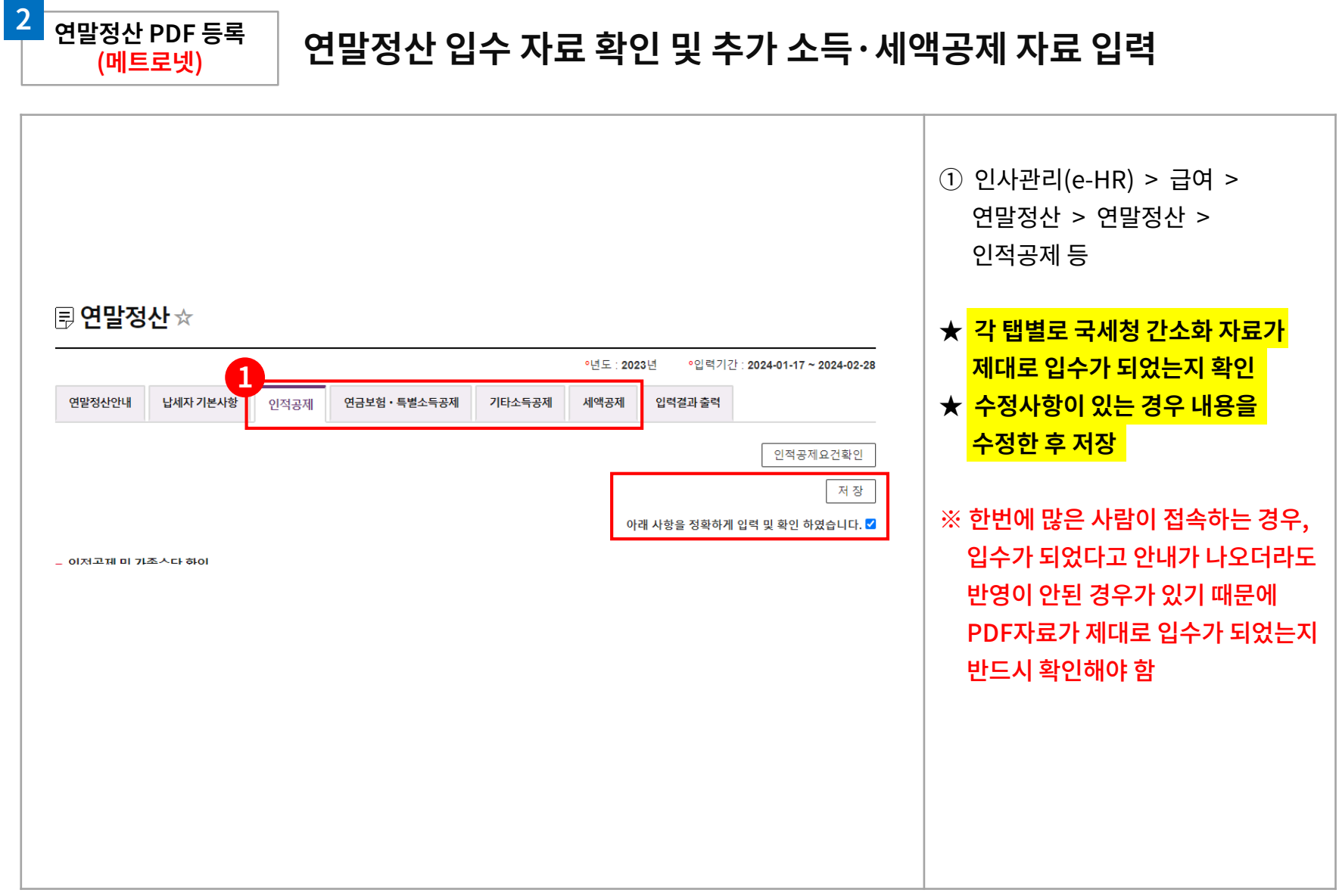

### **Ⅰ. 이용방법** ③ **인적공제 대상자 가족수당 신청 및 삭제 (직계존속만 해당)**

**3**

**인적공제 (메트로넷)**

#### **인적공제 대상자 가족수당 신청**

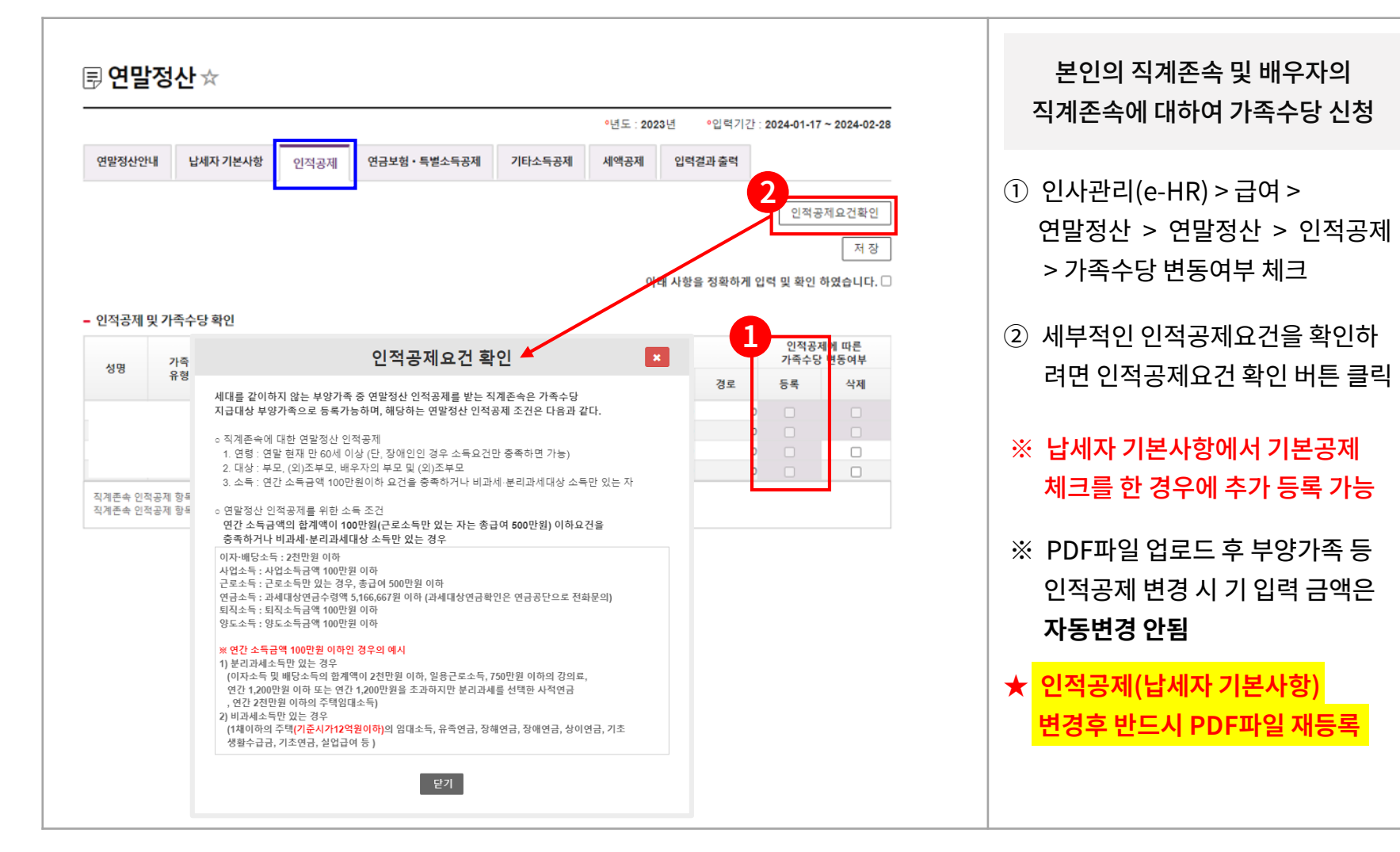

#### **Ⅰ. 이용방법** ③ **인적공제 대상자 가족수당 신청 및 삭제 (직계존속만 해당)**

**3**

**인적공제 (메트로넷)**

#### **인적공제 대상자 가족수당 삭제**

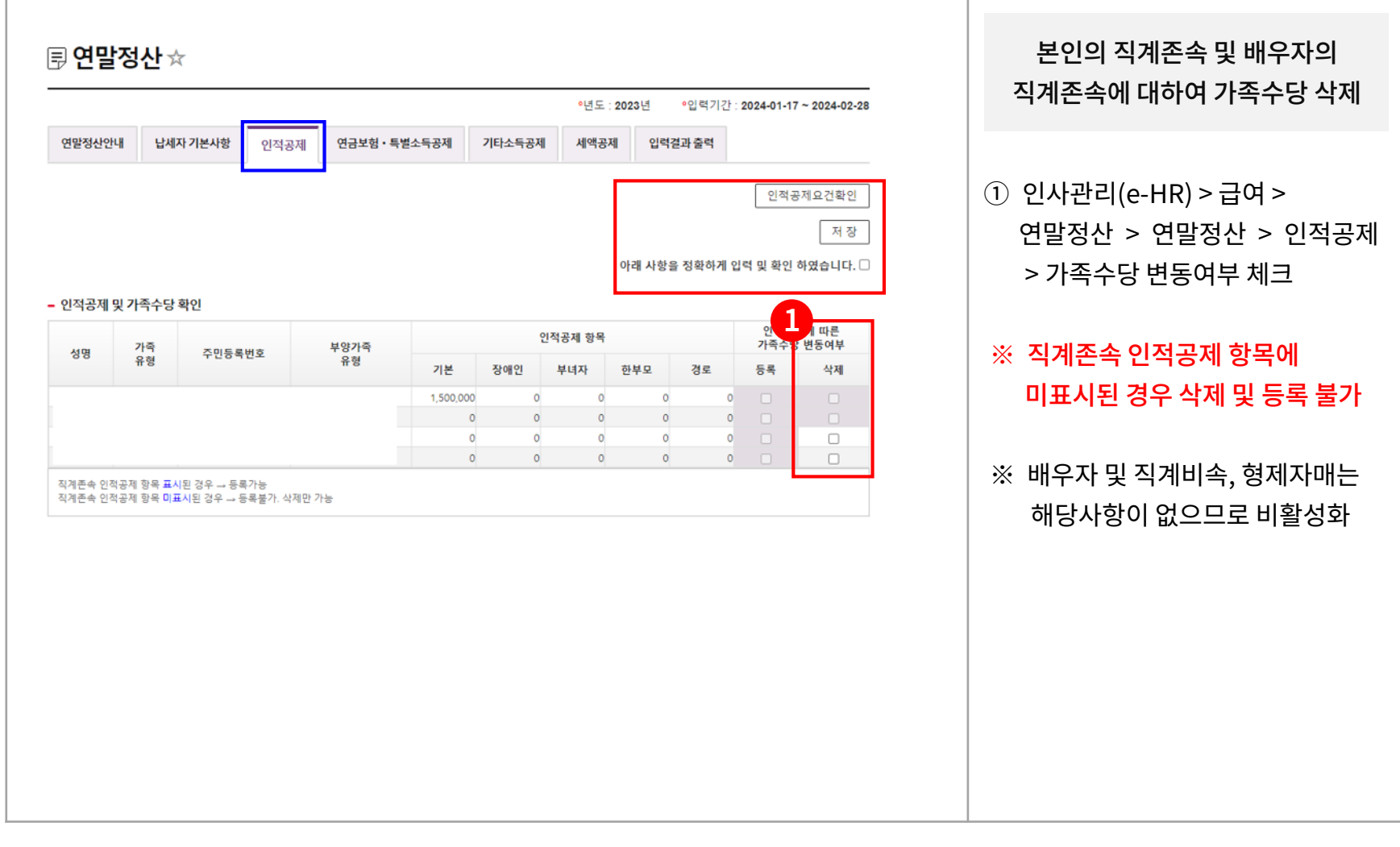

#### **Ⅰ. 이용방법** ④ **연금보험·특별소득공제**

**연금보험·특별소득공제 4 (메트로넷)**

**연금보험·특별소득공제**

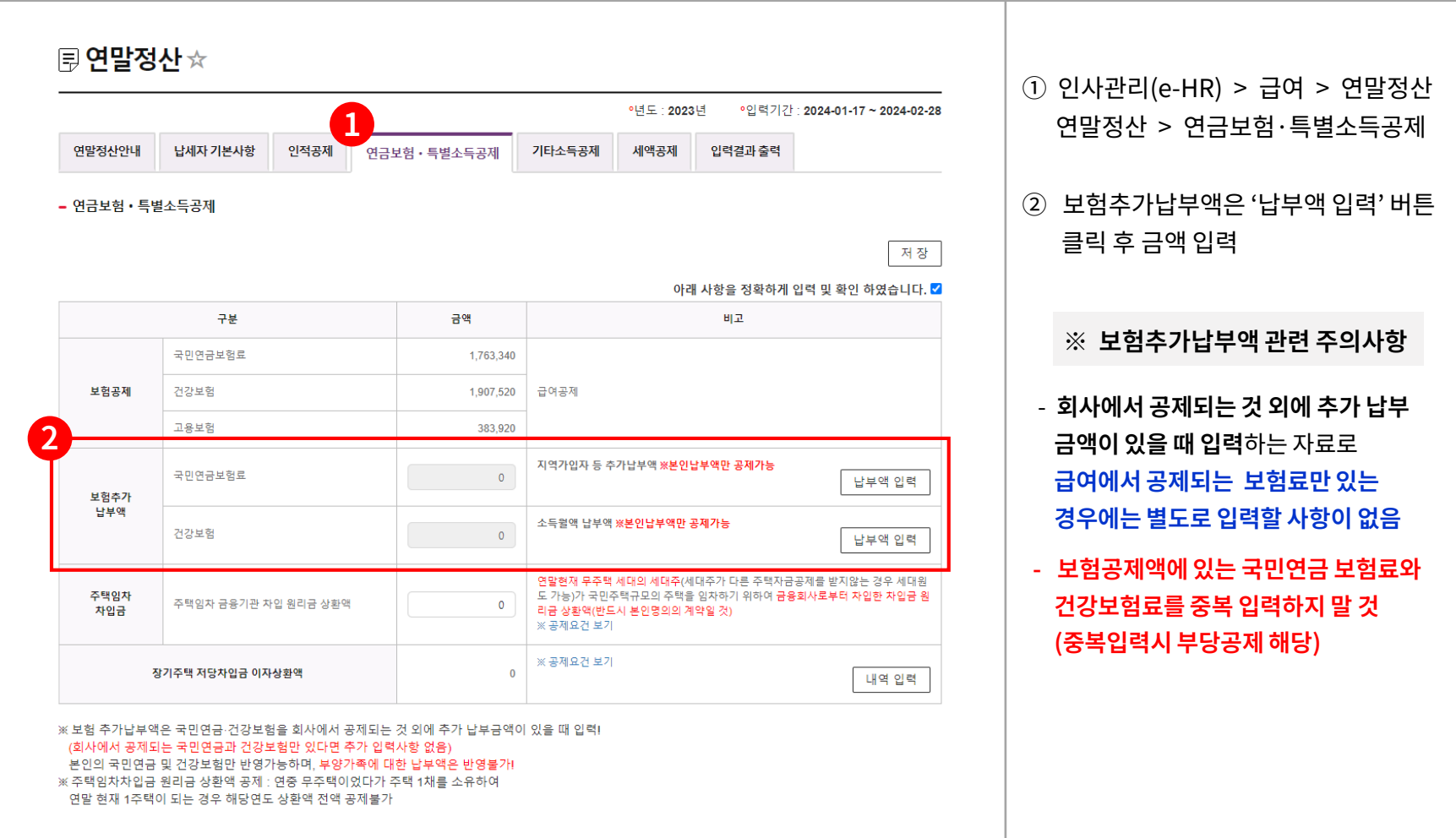

#### **Ⅰ. 이용방법** ④ **연금보험·특별소득공제**

**연금보험·특별소득공제 4 (메트로넷)**

**연금보험·특별소득공제**

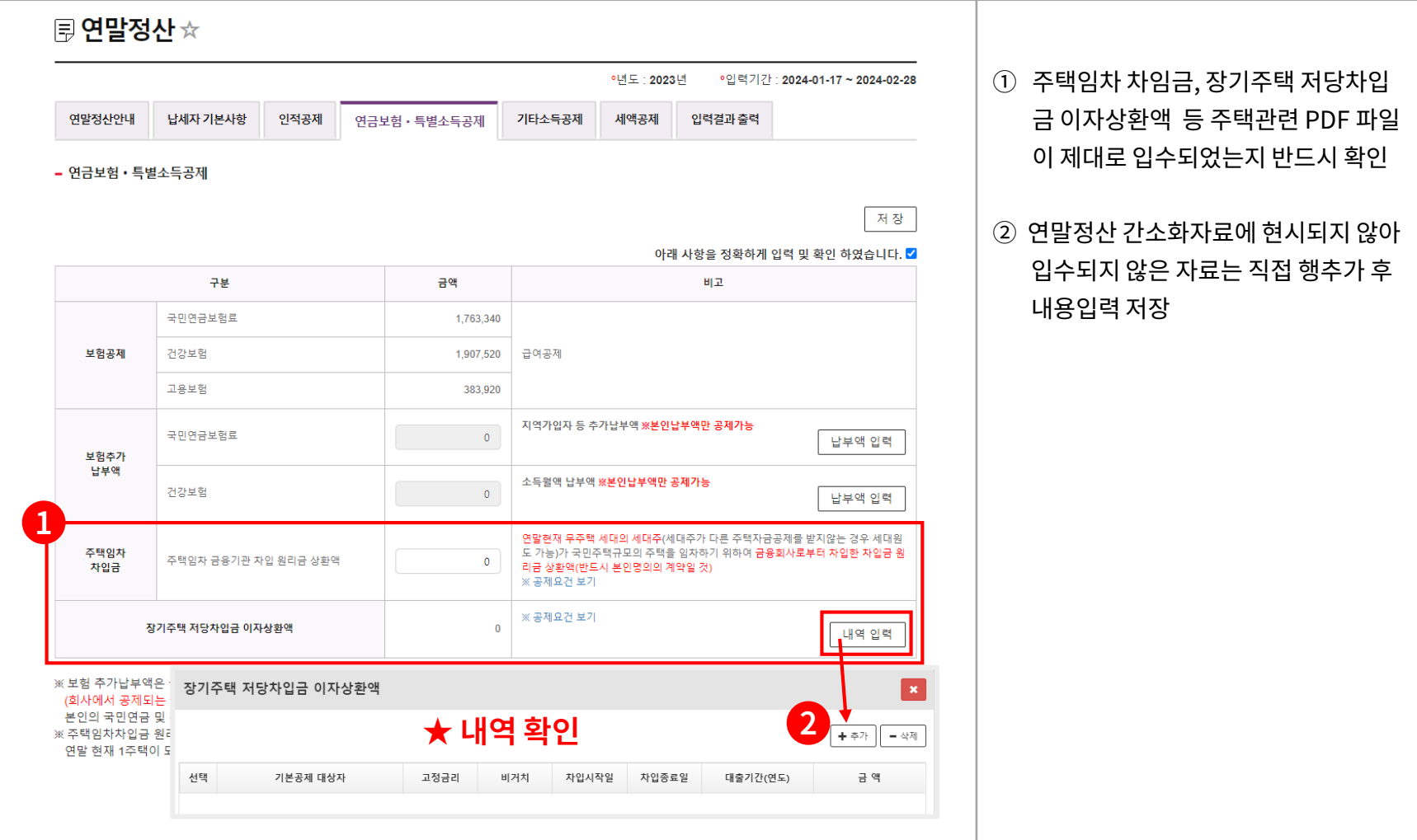

# **Ⅰ. 이용방법** ⑤ **기타소득공제**

**5**

**기타소득공제 (메트로넷)**

**기타소득공제**

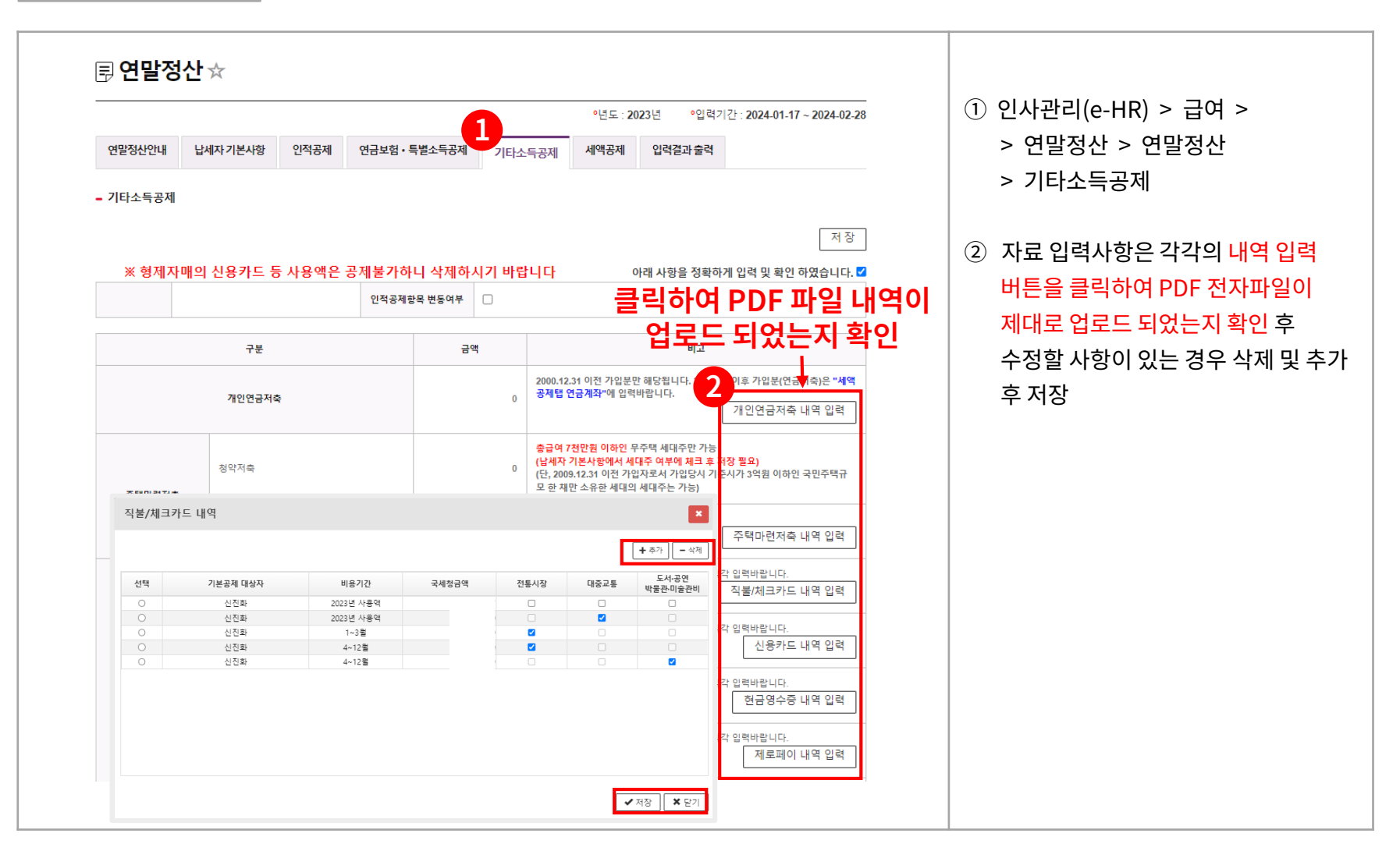

**6**

**세액공제 (메트로넷)**

**세액공제**

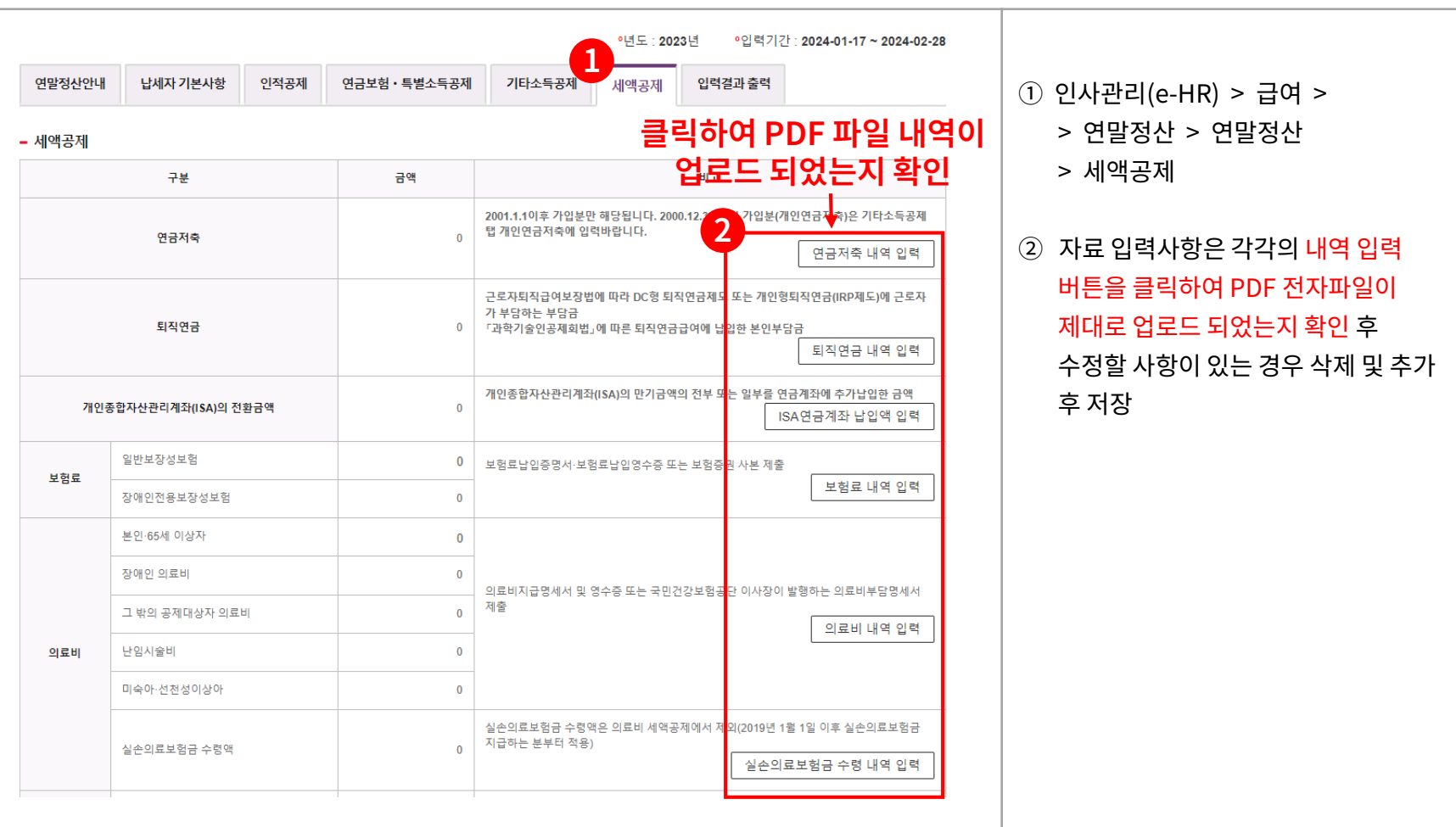

**6**

#### **세액공제 (메트로넷) 세액공제 ‒ 보험료**

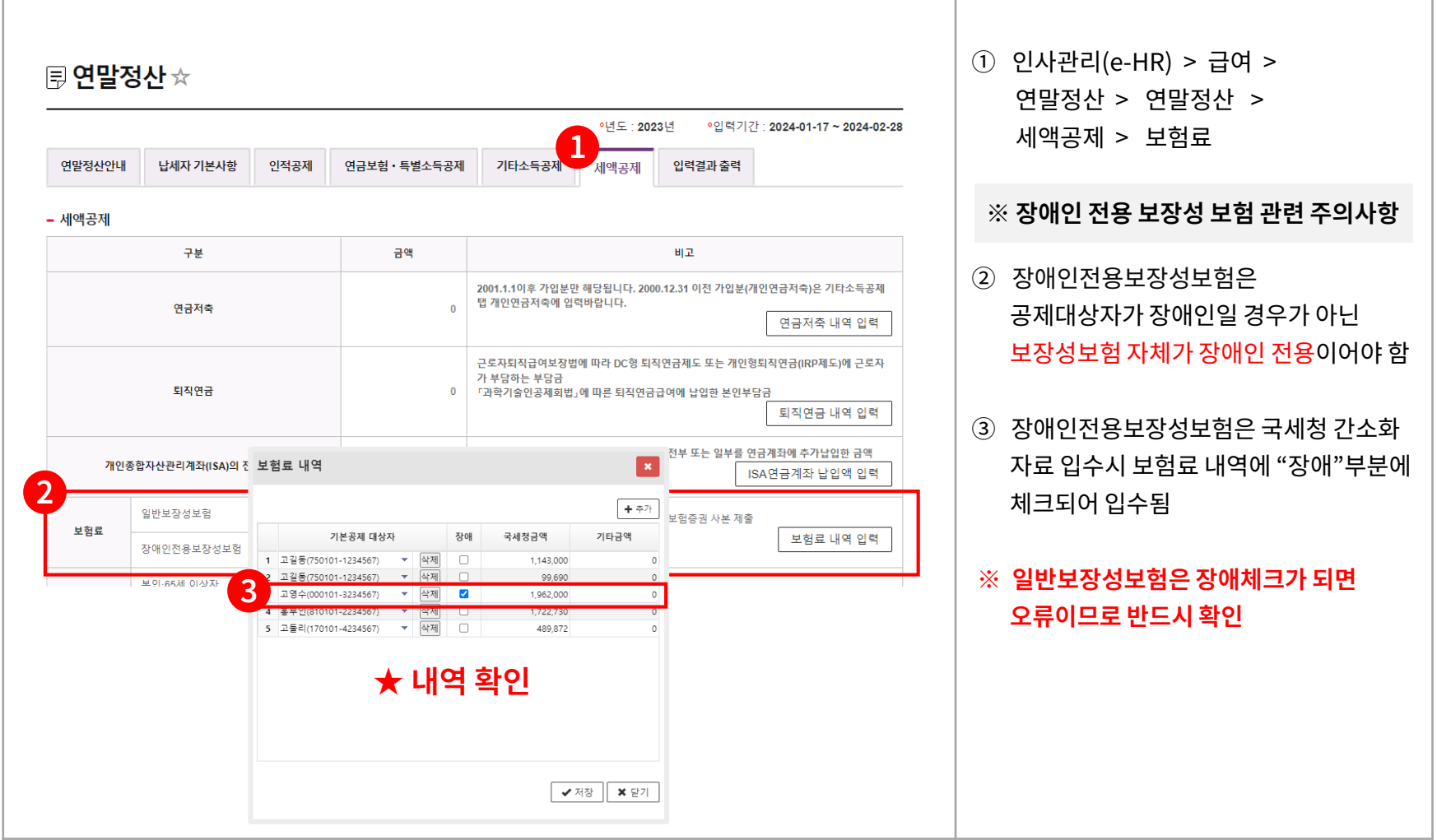

**6**

**세액공제 (메트로넷)**

**세액공제 ‒ 의료비**

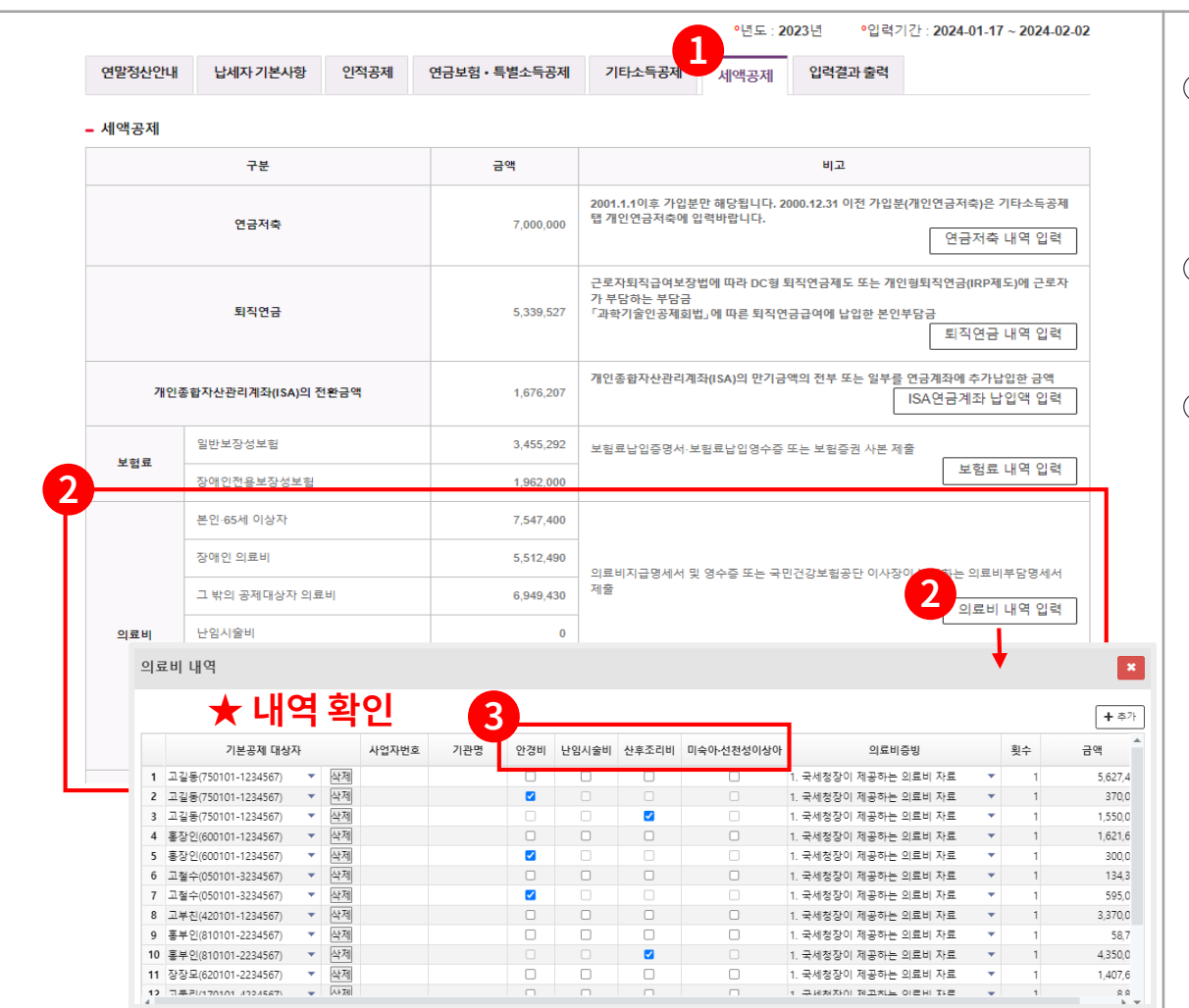

① 인사관리(e-HR) > 급여 > > 연말정산 > 연말정산 > 세액공제 > 의료비

- ② 의료비 내역 입력 버튼 > 구분내역 확인할 것
- ③ 안경비, 산후조리비는 국세청자료로 구분 조회되나, 난임시술비, 미숙아∙ 선천성이상아 의료비는 별도로 구분 되지 않음으로, 구분하여 별도 라인으 로 입력 요망

※ 안경구입비, 산후조리원 비용이 국세 청에서 확인되는 경우, 기타영수증으 로 중복 입력되지 않도록 주의

**6**

**세액공제 (메트로넷)**

#### **세액공제 ‒ 실손의료보험금 수령액**

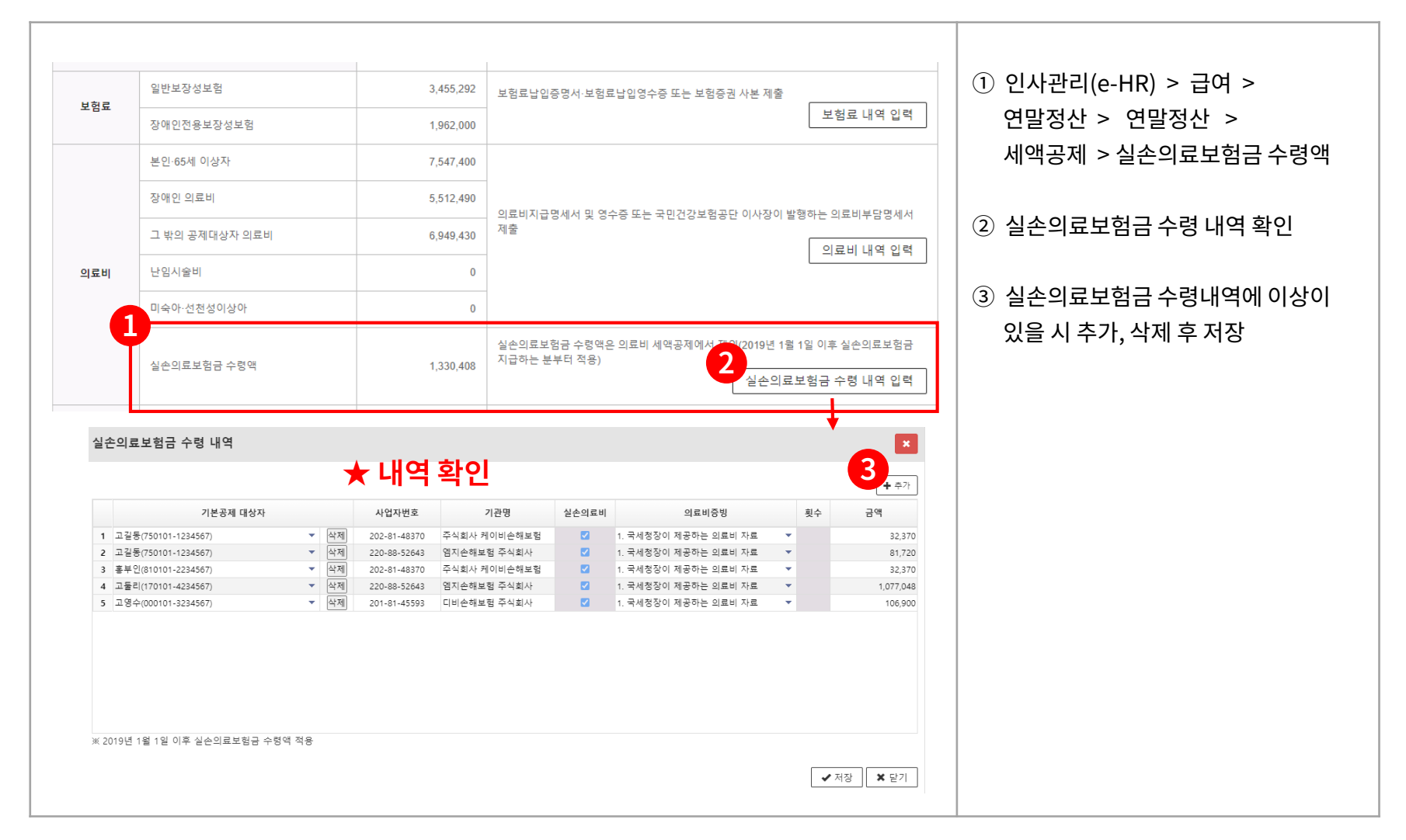

**6**

**세액공제 (메트로넷)**

**세액공제 ‒ 월세액 공제**

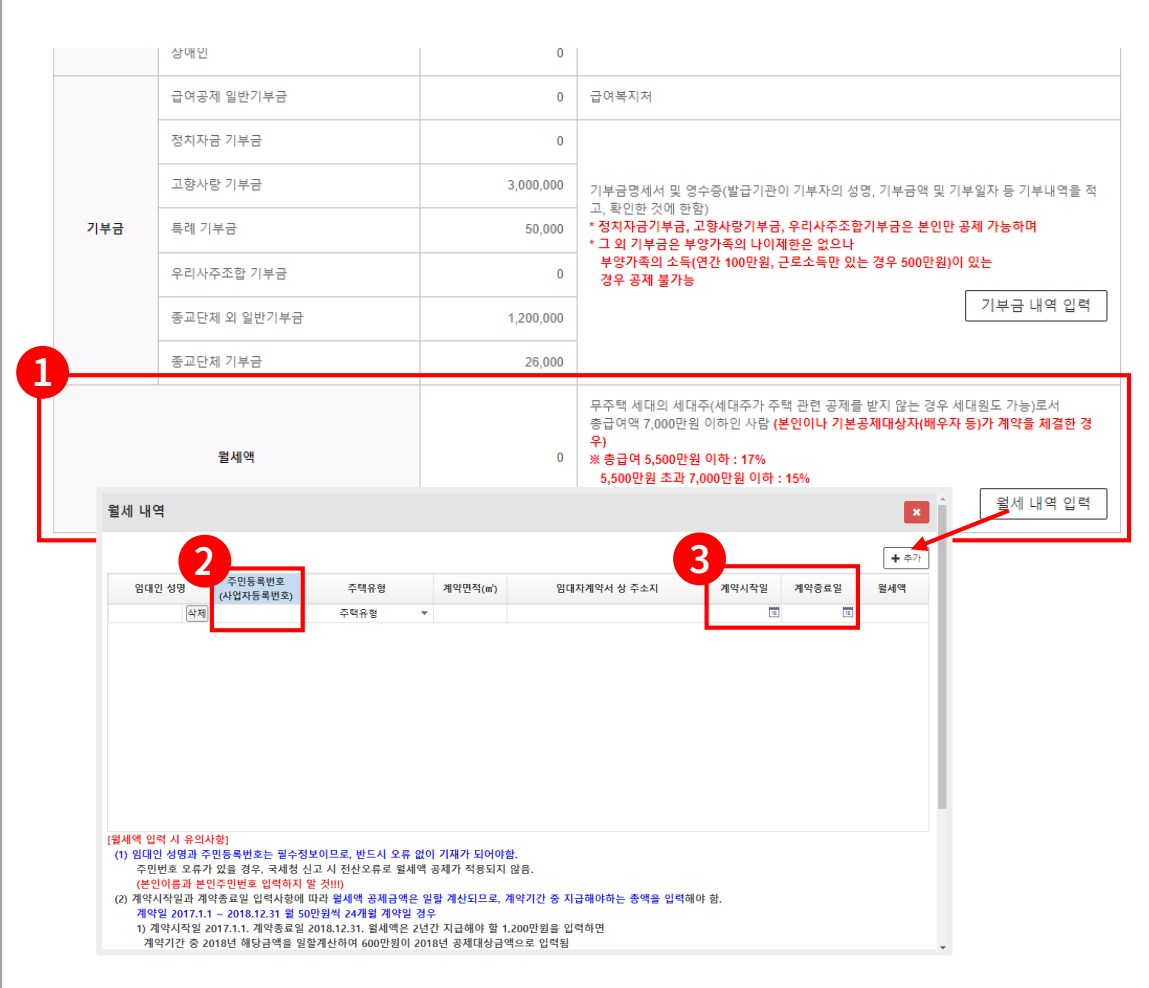

연말정산 > 연말정산 > 세액공제 > 월세내역 확인 ② **임대인 성명과 주민등록번호는 필수 정보이므로 반드시 오류없이 기재 ※ 오류로 인하여 국세청 신고가 안될 경우, 월세액 공제를 적용할 수 없으니 정확한 주민등록번호 기재**

① 인사관리(e-HR) > 급여 >

- **※ 임대인이 SH공사나 LH공사인 경우 사업자등록번호 기재**
- ③ 계약시작일과 계약종료일이 2개년도 이상 걸쳐져 있는 경우, 2023년 1월~12월 해당하는 월세액을 일할 계산하므로, **계약기간 총 월세액 입력**
- ※ 2023년 총 지출한 월세액을 입력하고 싶은 경우, 계약시작일과 계약종료일을 2023.01.01~2023.12.31.일로 입력 하면 총 월세액으로 반영됨

### **Ⅰ. 이용방법** ⑦ **입력결과 출력**

**7**

**입력결과 출력 (메트로넷) 입력결과 출력**

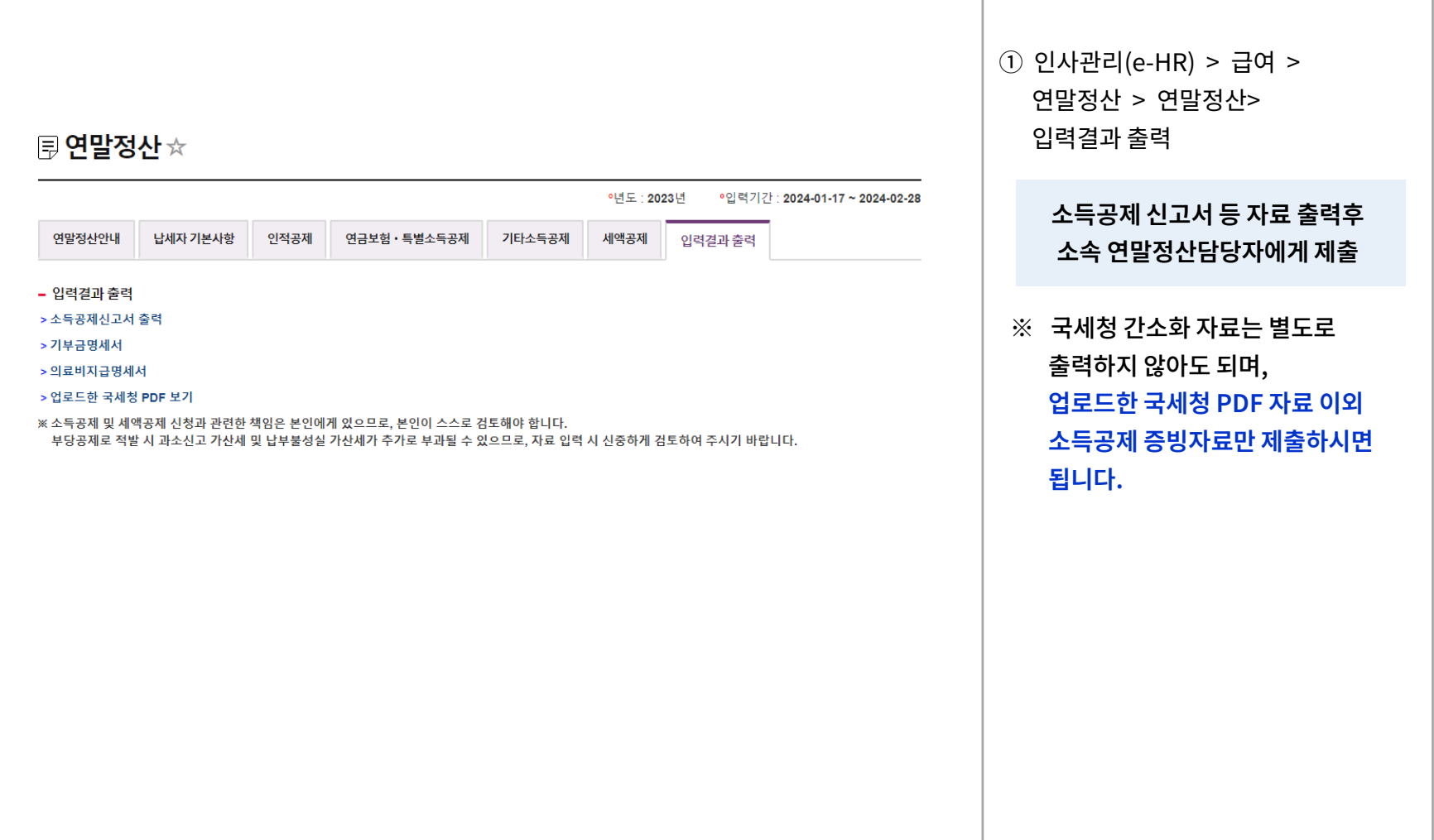

**자료 입력 시 유의사항**

**1**

**연말정산 자료 입력 시 유의사항 안내**

- ① **국세청에서 간소화 자료 다운로드시 반드시 하나의 파일로 다운로드 받기**
	- 부양가족 등 기타사유로 여러 개의 파일로 다운로드 받을 경우, 연말정산 화면에서 직접 수기로 입력 ※ 한 개의 파일만 PDF업로드 가능함
- ② 본인 명의의 파일만 등록 가능
- ③ 파일 등록 후 부양가족 등 인적공제 변경 시 기 입력 금액은 자동변경 안됨 ※ **인적공제 변경후 반드시 PDF파일 재등록 필요**
- ④ 기부금공제의 경우, 기부처명에 한글, 숫자, 영문대소문자만 입력가능
	- ※ 기저장된 기부처명에 "(",")" 등의 특수문자 포함여부 확인 요망
- ⑤ 공제 제외 금액 및 직접 수령한 기타 영수증 등은 연말정산 화면에서 수정 후 저장
	- 공제제외 금액 예시 : 보험회사로부터 수령한 실손보험의료비 등 ⇨ 공제요건에 부합하는지 여부는 본인이 판단하여 제외금액 확인 - 직접 수령한 기타영수증 예시 : 안경구입비, 난임시술비 등
- ⑥ 소속 연말정산 담당자는 소속 직원의 PDF파일 등록 여부 확인 가능
	- 파일 등록을 한 경우, 국세청 자료는 별도 출력하지 않아도 되며, 직접 입력한 국세청 자료 및 기타 영수증은 출력물로 보관

**연말정산 제출서류 안내 연말정산 제출서류 안내**

**2**

- ① **전년도와 인적공제사항의 변동이 없다면, 주민등록등본 및 가족관계증명서는 제출 생략 가능**
- ② **주택자금공제와 관련한 서류도 변동이 없는 경우, 제출 생략 가능**
- ③ 인터넷 발급 서류에 해당하지 않아 우편물 지연 등으로 전산마감 전 자료확인이 안될 경우, 팩스 등을 통해 증빙서류를 보완하고 추후 대체 가능

※ 소득·세액공제신고서 첨부서류 목록은 다음 장 참고

#### **연말정산 제출서류 안내**

**2**

#### **연말정산 제출서류 안내**

#### 부록 ㅇ 6. 소득·세액공제신고서 첨부서류

※ 연말정산 시 원천징수의무자에게 소득·세액공제신고서와 함께 제출할 첨부서류

※ 「비고」란에 '국세청'으로 표시된 항목은 국세청 홈택스(www.hometax.go.kr) 연말정산간소화에서 제공 (영수증 발급기관에서 국세청에 자료를 제출하지 않은 경우에는 조회가 불가능하며, 이 경우 영수증 발급기관에서 직접 수집해야 함)

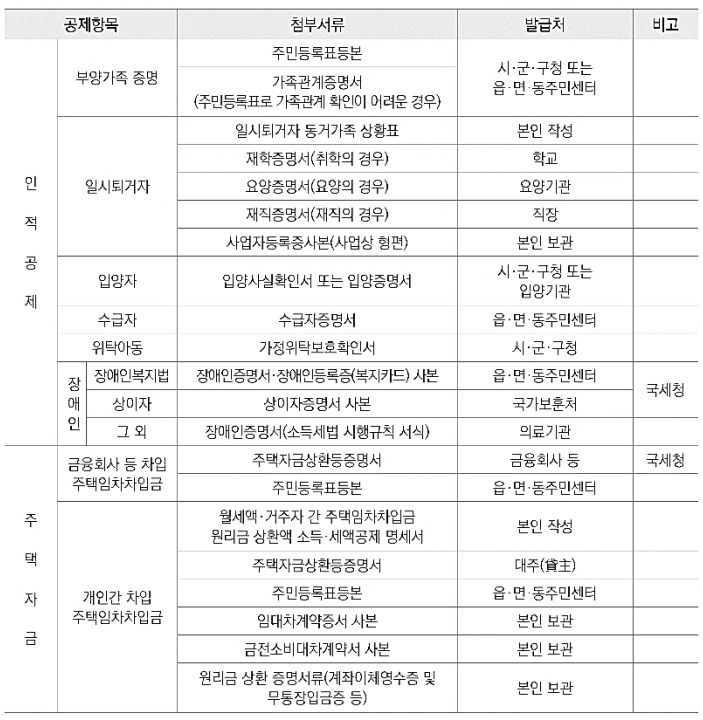

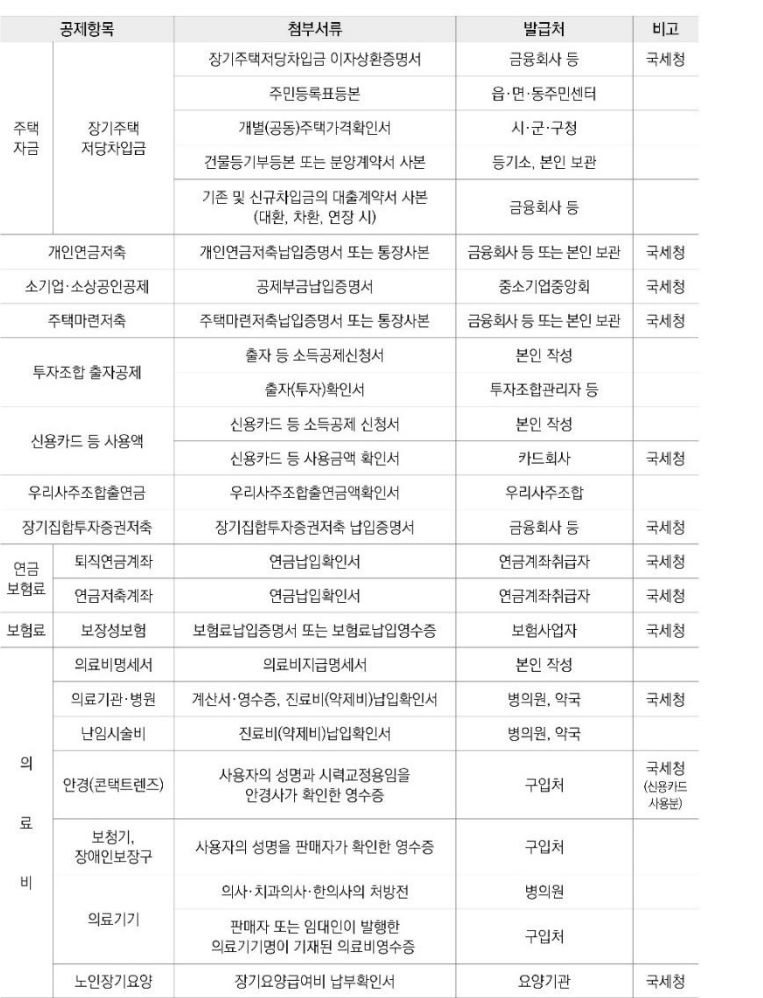

**2**

**연말정산 제출서류 안내**

#### **연말정산 제출서류 안내**

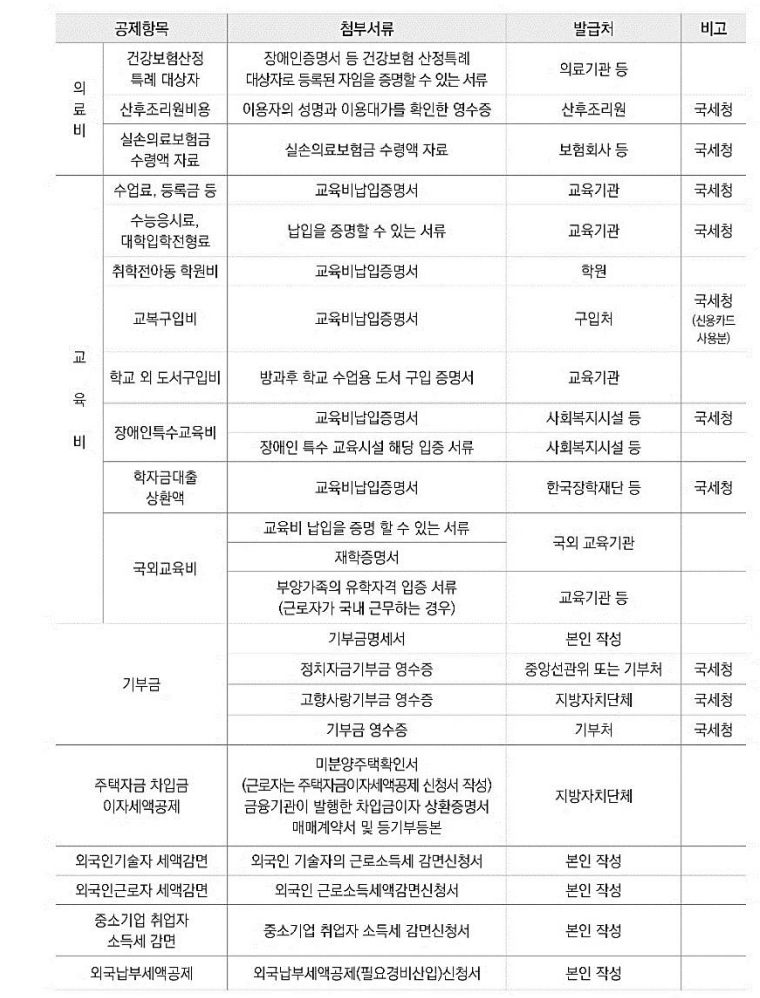

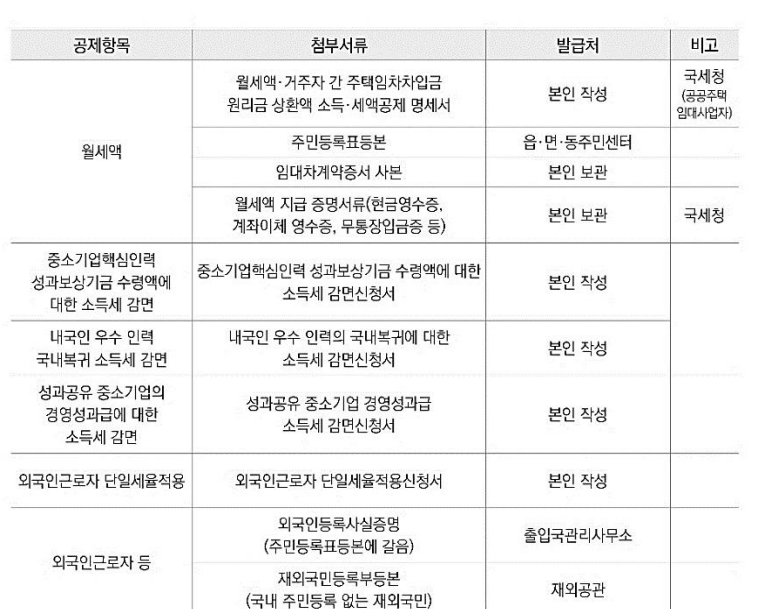

※ 소득·세액공제 항목에 따라 필요한 "주민등록표등본"은 1장만 제출할 수 있음

※ 동일한 원천징수의무자에게 제출한 증명서류에 변동이 없는 경우 다음 연도부터는 제출하지 아니할 수 있음

※ 인터넷을 이용한 첨부서류 발급

• 주민등록등본 등 → 정부민원포탈 정부24(www.gov.kr)

• 건물등기부등본 → 대한민국 법원 인터넷등기소(www.iros.go.kr)

• 개별(공동)주택가격확인 → 국토교통부 부동산공시가격알리미(www.realtyprice.kr:447/)

• 가족관계등록부 → 대한민국 법원 전자가족관계등록시스템(efamily.scourt.go.kr)